# 6年生を送る会の参観(Teams)方法について

### 1. タブレットにログイン

タブレット電源を入れ、パスワードを入力してログインしてください。

#### 2. デスクトップの「Microsoft Teams」をクリック

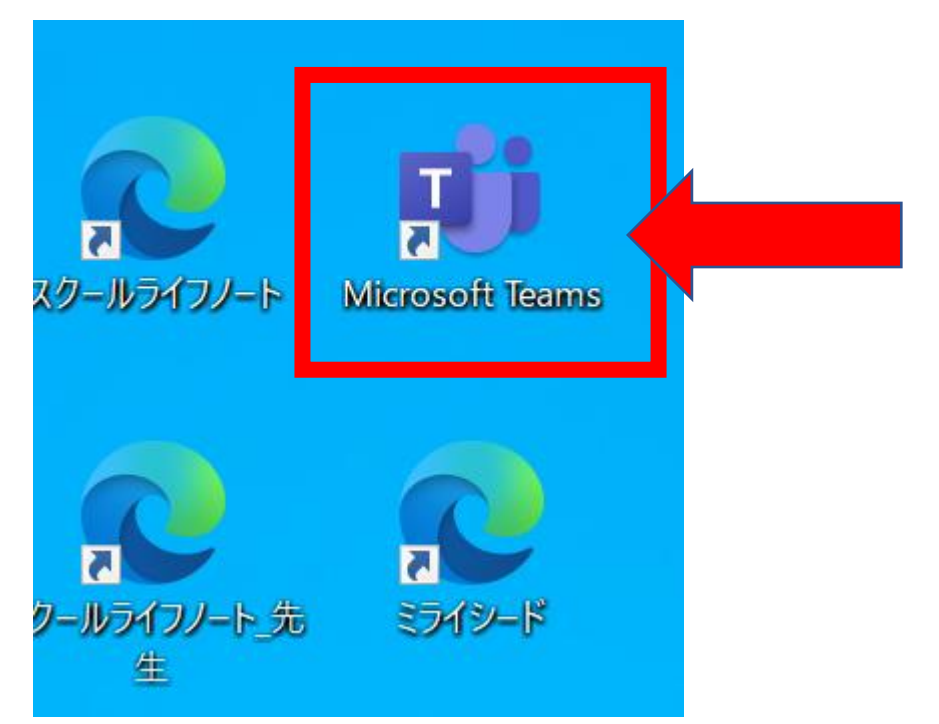

端末によっては、クリック後、「Teams を更新する必要があります」と表示されます。その際は、右下の 「Web 版の Teams を開いてください」をクリックしてスタートしてください。

3.チーム画面から、右上のチームに参加/チームを作成をク

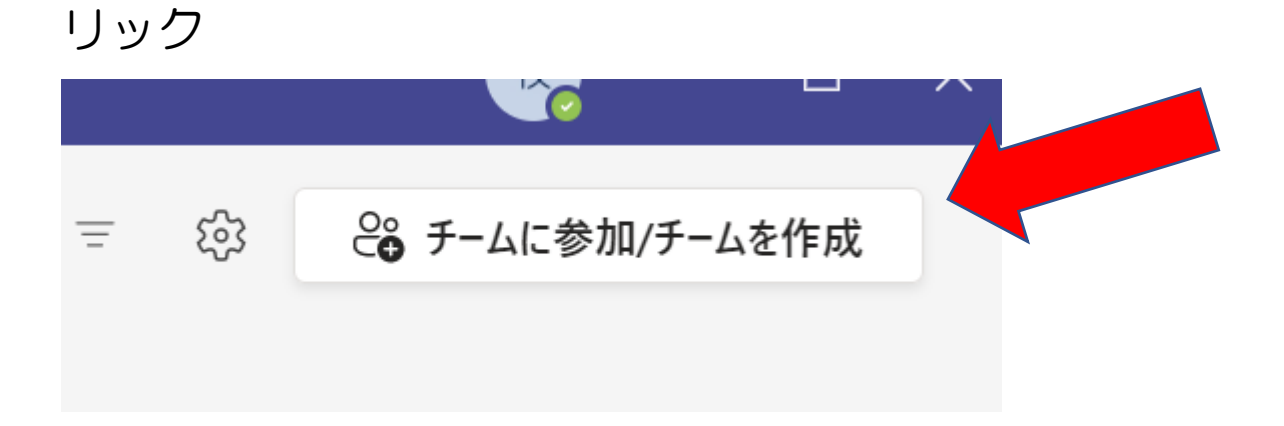

.「コードでチームに参加する」に配付されたコードを入力

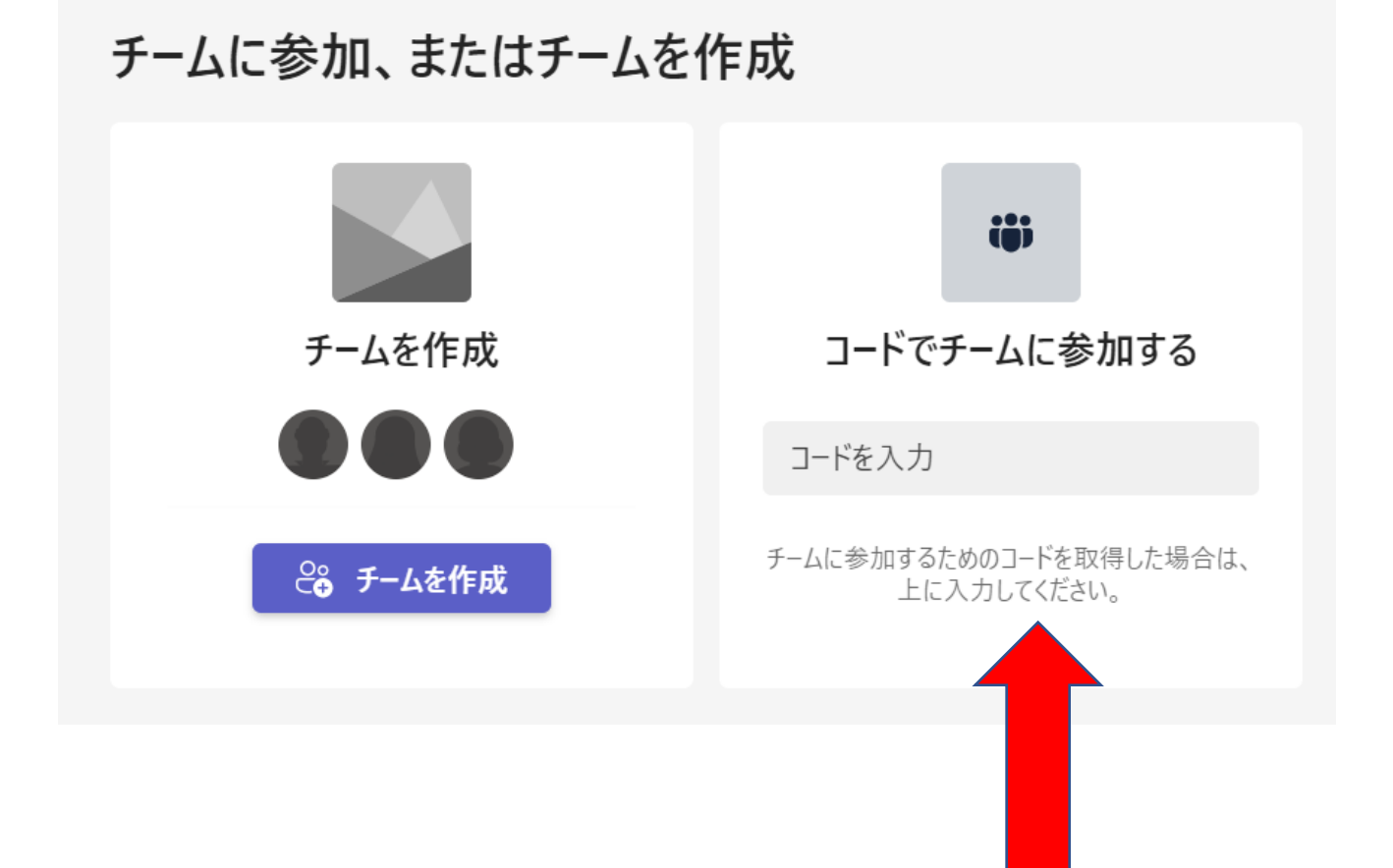

#### .画面の参加ボタンをクリック

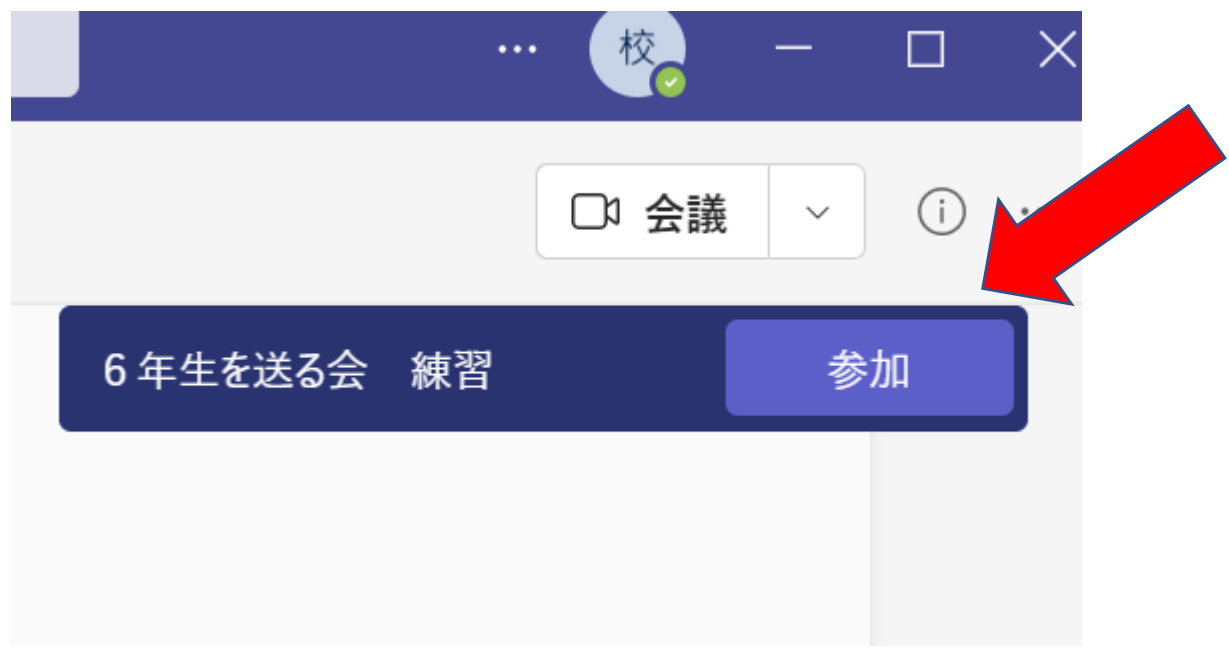

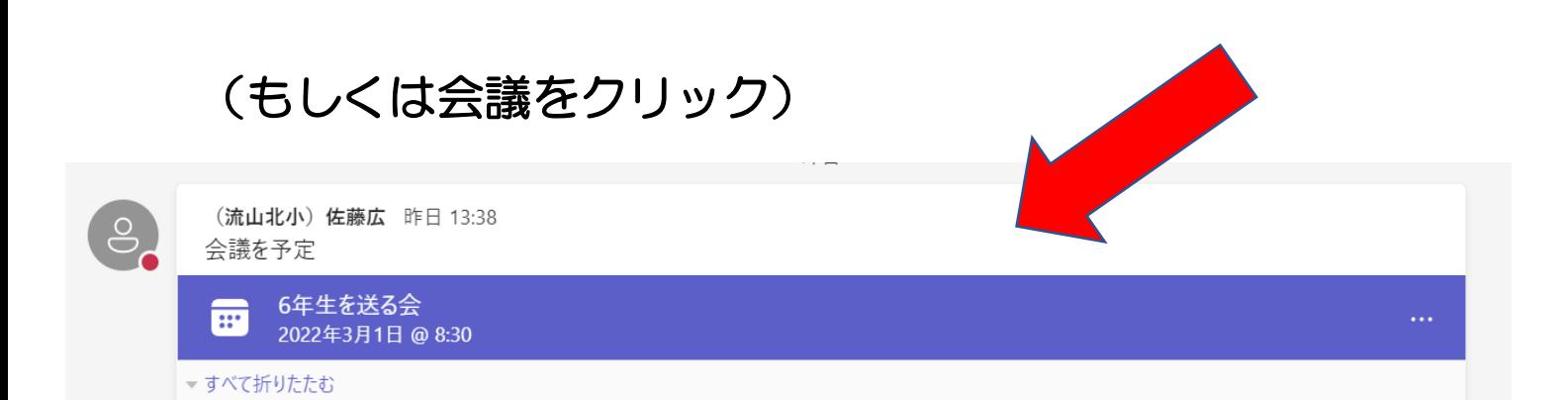

## その後、参加をクリック

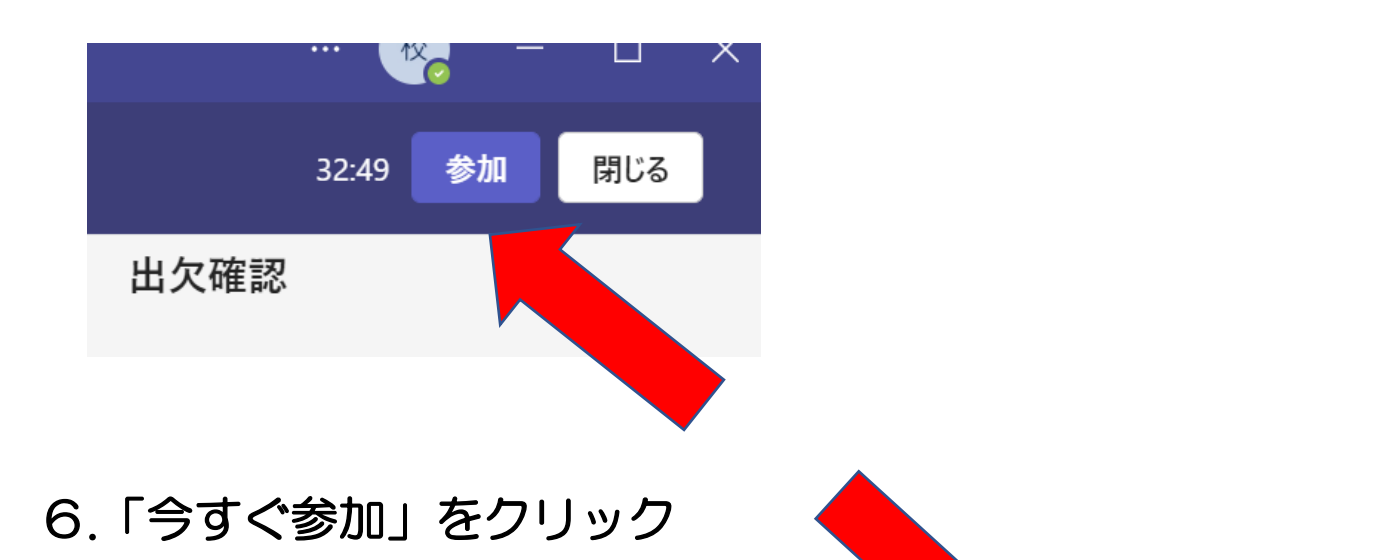

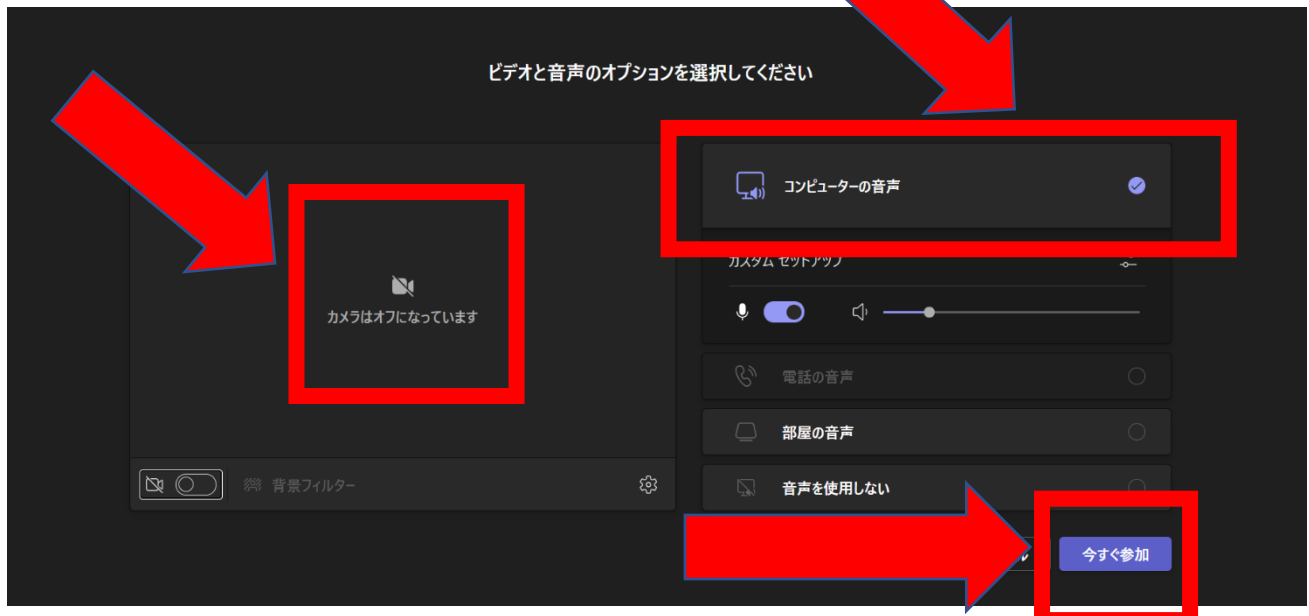

「カメラはオフになっています」のままにしてください。 「コンピューターの音声」にチェックが入っているか確認してください。

 以上2つを確認できましたら、今すぐ参加ボタンを押してください。 以上の手順で参加できます。

7.送る会が終わったら、右上の退出ボタンをクリック

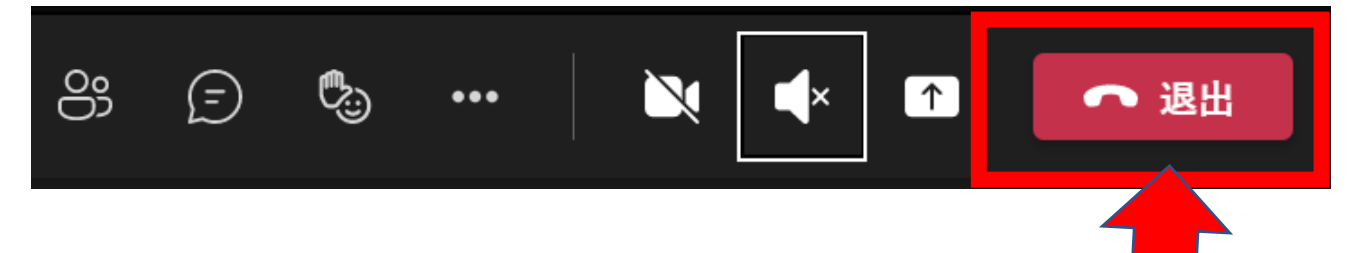

#### ※ 注意事項

 ログインしたら、右上のカメラのアイコンが必ずオフになっているか確認してくださ い。また、マイクのアイコンをクリックしてオフにしてください。6年生を送る会中は どちらもオフになります。

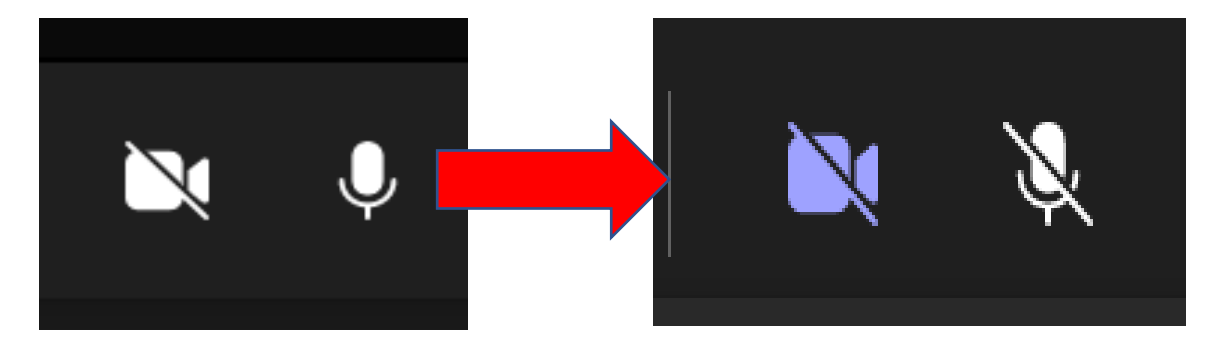

画面を右クリックして、「自分用にピン留めする」をおすと、画面が大きくなり、固定

されます。

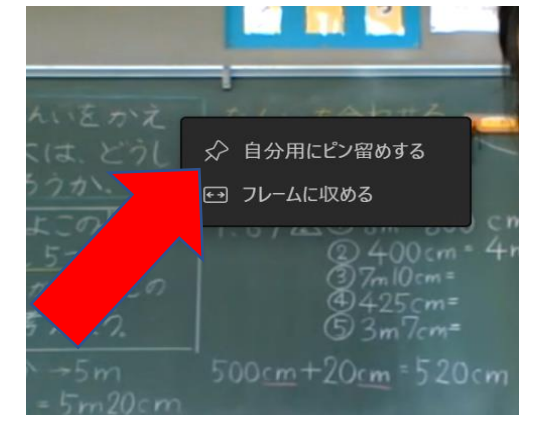

 当日の Wi-Fi 等のネットワーク環境により画面が乱れたり、音声がとぎれたりする可能 性もありますのでご了承ください。